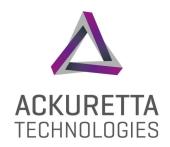

# DENTIQ

User Manual

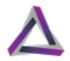

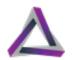

# Legal

This product, this document, and any items associated with this product or document are the express property of Ackuretta Technologies Pvt. Ltd. Replication or copying, in either partial or complete form, of the product or the documentation without the express written consent of Ackuretta Technologies Pvt. Ltd. is strictly prohibited.

Ackuretta Technologies Pvt. Ltd. reserves the right to make changes to this document and to the product described herein without notice. Features of the product may change without modification of this document, and this document may not describe every feature of the product.

DENTIQ, the DENTIQ logo, Alpha 3D, the Alpha 3D logo, Ackuretta, and the Ackuretta logo are all trademarks of Ackuretta Technologies Pvt. Ltd. Products or company names mentioned herein besides Ackuretta-branded products are registered trademarks of their owners.

Copyright © 2021, Ackuretta Technologies Pvt. Ltd. All rights reserved.

**Document Version: 1.0** 

**Product Version:** DENTIQ (Firmware version 3.7.4)

Release Date: March 9, 2021

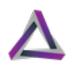

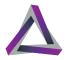

# Contents Contents

|   | Legal    | •••••                              | i  |
|---|----------|------------------------------------|----|
| 1 | About '  | Your Printer                       | 1  |
| • |          | ecifications                       |    |
|   | •        | tures                              |    |
|   |          | kage contents                      |    |
|   |          | nter overview                      |    |
|   |          | nter interface                     |    |
|   |          | b interface                        |    |
|   |          |                                    |    |
| 2 |          | started                            |    |
|   |          | ooxing your printer                |    |
|   |          | at you need                        |    |
|   |          | up environment                     |    |
|   |          | 1 Temperature: 18° - 25° C         |    |
|   |          | 2 UV-Filtered Lighting             |    |
|   | 2.3.     | 3 Ventilation                      | 10 |
|   |          | nnecting your printer to a network |    |
|   | 2.5 Atta | aching the vat                     | 11 |
|   | 2.6 Add  | ding resin to the vat              | 12 |
|   | 2.7 Atta | aching the build platform          | 12 |
| 3 | Printing | 9                                  | 15 |
| 5 |          | signing the 3D model               |    |
|   |          | 1 3rd-party software               |    |
|   |          | 2 Making your print file           |    |
|   |          | rting the print process            |    |
|   |          | 1 Printing via a USB device        |    |
|   |          | 2 Printing via the web console     |    |
|   |          | nrint process                      |    |
|   |          |                                    |    |

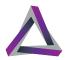

| 4 | Post-proc                   | essing                                 | 21 |
|---|-----------------------------|----------------------------------------|----|
|   |                             | ving the Build Platform                |    |
|   |                             | ving the print from the build platform |    |
|   |                             | ng and drying your print               |    |
|   |                             | ving the supports                      |    |
|   |                             | your print in a UV box                 |    |
| 5 | Maintaini                   | ng your printer                        | 27 |
|   | 5.1 Using                   | the Clean Vat function                 | 27 |
|   |                             | ng the vat                             |    |
| 6 | Configuri                   | ng your printer                        | 31 |
|   |                             | ing Settings                           |    |
|   |                             | ial settings                           |    |
|   | 6.3 Connecting to a network |                                        |    |
|   | 6.3.1                       | Connecting to a wired network          | 34 |
|   |                             | Connecting to a wireless network       |    |
|   |                             | Configuring a static IP address        |    |

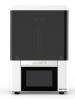

# About Your Printer Printer

DENTIQ is a highly precise chairside 3D printer designed to provide a premium ownership experience for every type of user. Equipped with auto-calibration and 100+ precalibrated materials, DENTIQ offers a simpler learning curve for beginners while providing the same level of accuracy and consistency that professionals are looking for.

# 1.1 Specifications

**Table 1: Printer Specifications** 

| 3D printing technology | LCD                         |
|------------------------|-----------------------------|
| Machine size           | 25 (L) x 23 (W) x 38 (H) cm |
| Weight                 | 10 Kg                       |
| Print size             | 120 x 68 x 140 mm           |
| XY resolution          | 47 μm                       |
| Slice thickness        | 30 ~ 200 μm                 |
| Resin wavelength       | 405 nm                      |
| Power supply           | 110 ~ 240 V, 50 ~ 60 Hz     |

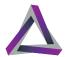

#### 1.2 Features

- Auto-calibration
- 47-micron Pixel Size For Precision & Accuracy
- Easy Part Replacement
- 100+ Validated Materials
- Modern Piano Black Finish
- Failsafe Vat Frame
- Vat Standoffs Protect Vat Film
- Ergonomic Touchscreen
- Swivel UV-filter Hood
- Minimal Learning Curve
- Premium Ownership Experience
- 2-year Warranty

# 1.3 Package contents

- Two replacement print screens
- One extra vat
- Power cable
- Network cable
- M2.5 Hex key
- Wi-Fi dongle
- 2-year warranty

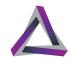

# 1.4 Printer overview

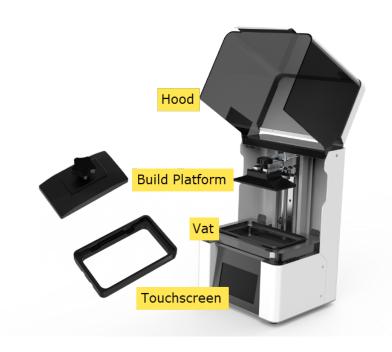

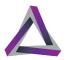

# 1.5 Printer interface

When you turn on your printer, the machine takes a moment to load and then shows the Home screen.

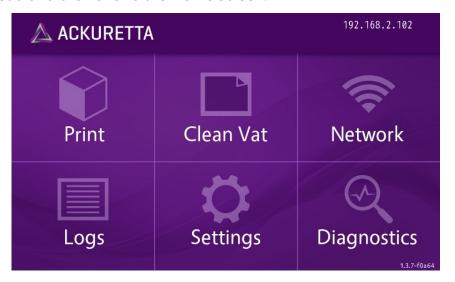

The Home screen allows access to the following functions and information.

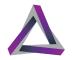

**Table 2: Home Screen Buttons** 

| Button    | Description                                                                                                    |
|-----------|----------------------------------------------------------------------------------------------------|
| Print     | The Print screen is the primary screen for uploading files and starting the print process. For more information, see "Printing" on page 15.                                                                 |
| Clean Vat | Remove pieces of prints that did not stick to the build platform during printing. Use the Clean Vat function whenever the print fails. For more information, see "Using the Clean Vat function" on page 27. |
| Network   | Connect to either a wired or wireless network. For instructions on how to set up a network connection, see "Connecting to a network" on page 34.                                                            |
| Logs      | View a list of the print, system, and error events on this printer.                                                                                                    |

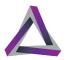

**Table 2: Home Screen Buttons** 

| Button      | Description                                                                                                    |
|-------------|----------------------------------------------------------------------------------------------------|
| Settings    | Configure your printer system settings or update your printer firmware and material settings. For more information, see "Configuring your printer" on page 31.  |
| Diagnostics | Use the Diagnostics functions to determine the source of any printer issue. You must contact your support agent for more information about printer diagnostics. |

The printer IP address is shown in the top-right corner if it is connected to a network; The firmware version is shown in the bottom-right corner of the Home screen.

#### 1.6 Web interface

The web console is essentially the same as the machine console but with the functions arranged in a browser-friendly format. To get access to the web console, you must connect to a LAN or Wi-Fi network. Please refer to "Connecting to a network" on page 34 for more information.

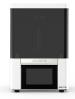

# 2 Getting started Cetting started

# 2.1 Unboxing your printer

| Step 1 | Open the printer box. The top of your printer is visible with handles on both sides. There are three smaller accessory boxes packed behind the printer. |
|--------|----------------------------------------------------------------------------------------------------|
| Step 1 | Remove the accessory boxes from the main box.                                                                                                    |
| Step 1 | Remove the contents of the four accessory boxes and put them in a safe place.                                                                           |
| Step 2 | Lift the printer out of the box by the handles.                                                                                                    |
| Step 3 | Put the printer on the floor adjacent to the box.                                                                                                    |
| Step 4 | Move the handles away from the printer.                                                                                                    |
| Step 5 | Lift the printer out of the internal packaging and put it on a table.                                                                                   |
|        | Keen the printer in a vertical position and avoid                                                                                                    |

**Tip:** When moving the printer, always hold the bottom of the printer.

- Keep the printer in a vertical position and avoid tilting it backwards to avoid bending or displacing critical components.
- **Step 6** Remove the plastic wrap and the Quick Start Guide.
- **Step 7** Raise the hood and make sure the Vat and Build Platform are in place.

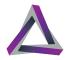

# 2.2 What you need

In addition to the contents of the package, you must have several other items in order to use your printer effectively and make a complete print. This section outlines the items that you must acquire in addition to the items shipped with the printer.

 Computer – You must have a computer that meets the following minimum requirements in order to run the Alpha 3D software.

**Table 1: Computer Specifications** 

| Minimum                                                                   | Recommended                                                                           |
|---------------------------------------------------------------------------|---------------------------------------------------------------------------------------|
| Intel i3 2.0 GHz dual-core CPU or<br>AMD Athalon 2.0 GHz dual-core<br>CPU | Intel i7 2.6 GHz quad-core CPU<br>or AMD Phenom II X4/ X6 at 2.6<br>GHz quad-core CPU |
| Dedicated GPU with 1 GB RAM                                               | NVidia GeForce 830 or AMD<br>Radeon R7 M340                                           |
| 4 GM RAM                                                                  | 8 GB RAM                                                                              |
| 1 GB disk space                                                           | 2 GB of disk space                                                                    |
| Windows 7 SP1, 8.1, or 10                                                 | Windows 7 SP1, 8.1, or 10                                                             |
| 1600 × 900 display resolution                                             | 1920 × 1080 display resolution                                                        |

- Safety equipment You should always wear chemical-resistant gloves when using photopolymer resins. Ackuretta also strongly recommends wearing a respirator or face mask when handling resins, and wearing UV-protective glasses when working with the internal components of the printer. You can also wear cut-resistant gloves when removing prints from a build platform, just in case your knife slips.
- Cleaning alcohol Most resins require either isopropyl alcohol (99% solution) or ethyl alcohol (95% solution) for cleaning.

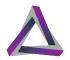

Please contact your resin distributor or refer to the related documentation for information about the proper cleaning alcohol to use. You can also add the cleaning alcohol to a bath, such as an ultrasonic cleaner.

- Resin Your printer is tested with all Ackuretta CURO- resins, but is designed to have an open materials system so you can use any 405 nm resin.
- UV box Ackuretta resins are all tested with the Ackuretta UV oven. Other resin suppliers usually recommend a different UV ovens for curing.
- Knife or scraper Sharper tools are better for removing prints from the build platform; Dull scrapers can damage the build platform.
- Wire cutters or scissors These are standard tools for cutting and removing supports from your prints. You can also use an ultrasonic cutter or a rotary tool for this purpose.
- Cleaning and drying tools You can easily use an air compressor or air blower to thoroughly remove resin from your print. A tissue or small brush is also useful for removing resin in hard-to-dry places. Make sure you have a safe and legal place and method for removing unused resin.

# 2.3 Setup environment

Consider the following when choosing where to set up your printer and your workspace.

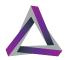

#### 2.3.1 **Temperature:** 18° - 25° C

Keep your printer and your resins in a dry, temperature-controlled room around 22° C (72° F).

Resins become more viscous when they are too cold. If the environment is around 15° C (59° F), Ackuretta recommends increasing all curing times by 15%. Even colder temperatures may require increasing curing times further or may cause print failures.

Similarly, resins may become very thin in hot temperatures. If the environment is hotter than 35° C (95° F), resins may overcure or may melt during the print process.

#### 2.3.2 UV-Filtered Lighting

The hood on the DENTIQ protects the resin from ambient lighting while it is closed. As you use the printer, the door will be opened many times, and the resin will be exposed to UV light.

To protect the resin, set up the printer in a place where the lighting is controllable or covered by a UV filter. Similarly, use the same UV filtering in your finishing space and your resin storage location.

#### 2.3.3 Ventilation

Resins and cleaning alcohol evaporate over time. These substances can be corrosive to other equipment and may be harmful if inhaled over a long period of time.

Keep your printer, resin, and storage space well ventilated at all times. Keep the hood closed whenever possible and limit any exposure to resins.

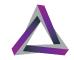

# 2.4 Connecting your printer to a network

Connect your printer to a network so that you can get access to the web console and start the print process from an Internet browser.

There are two options for connecting your printer to your network:

- A wired connection (i.e. LAN/Ethernet); and
- a wireless connection (i.e. Wi-Fi).

Please refer to "Connecting to a network" on page 34 for more information.

# 2.5 Attaching the vat

You must remove your vat whenever you change resins, replace the vat film, or need to clean the vat.

To put the vat in place on the printer:

- Step 1 If the vat lock frame is down, press the two tabs to release it and lift it. A magnet holds the vat frame in the raised position.
- Step 2 Put the empty vat on the print screen and make sure the feet on the bottom of the vat sit in the holes around the print screen.
- Step 3 Lower the vat lock frame over the vat and push it down until the tabs click and lock it into place.

**Result of this task:** The vat is now attached to the printer and is ready for adding resin.

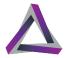

# 2.6 Adding resin to the vat

To add resin to the vat:

- **Step 1** Select a specific resin for the application.
- Step 2 Shake the bottle for approximately two minutes to thoroughly mix the resin.
- **Step 3** Open the bottle.
- **Step 4** Pour the resin in the vat, starting at one side and moving to the other so that the resin is evenly distributed across the bottom of the vat.
  - **More info:** There are level indicators on the vat to show the volume of resin, i.e. 100 ml and 150 ml.
- Step 5 Close the bottle immediately and put it in a safe place for storage.

# 2.7 Attaching the build platform

The build platform is attached to the printer during shipping but you must remove the build platform whenever you remove the vat.

To put the build platform back in place on the printer:

- **Step 1** Turn the knob on the build platform counterclockwise so that there is more space between the knob and the build platform.
- Step 2 Slide the build platform into the gap on the guidway arm. Make sure it is pushed back and doesn't twist.

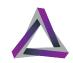

**Step 3** Turn the knob clockwise to securely attach the build platform to the guideway arm.

**Result of this task:** Your printer is ready for use when the build platform is in place and securely attached to the guideway arm.

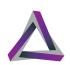

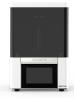

# 3 Printing Printing

After you set up your printer, the next step is to get your first print job started.

There are two ways to start a print on your printer:

- Attach a USB device (with the print file) to the printer and use the printer console to start the print.
- Connect the printer to a LAN or Wi-Fi network and use the web console to print. This section describes the basic procedure for getting your printer ready and starting a print.

The topics covered in this section are as follows:

- "Designing the 3D model" on page 15
- "Making your print file" on page 16
- "Printing via a USB device" on page 17
- "Printing via the web console" on page 18
- "The print process" on page 20

### 3.1 Designing the 3D model

The most important part of using a 3D printer is having the 3D file for the object you want to print. Ackuretta printers and software work best using 3D models that are in STL format.

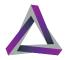

#### 3.1.1 3rd-party software

The following are some examples of software you can use to make your 3D model:

**Dental CAD Software** 

**ExoCAD** 

DentalCAD

3Shape

Jewelry CAD Software

Gemvision

RhinoGold

General 3D Design Software

**Dassult Systems** 

AutoDesk Inventor

### 3.1.2 Making your print file

Ackuretta provides a variety of different software solutions to match your industry or application. Import your STL or other design file into your Ackuretta software, add supports to your print, and use the built-in slicer to make your print file.

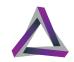

# 3.2 Starting the print process

#### 3.2.1 Printing via a USB device

This section shows how to start the print process via a USB device. To print over a network connection, see "Printing via the web console" on page 18. You must first make sure that you have a print file on a USB device.

- **Step 1** Attach the vat to the printer and fill the vat with resin. Make sure to shake the resin bottle thoroughly.
- **Step 2** Put the build platform in place.
- Step 3 Connect the flash drive to the USB port on the back of the printer.
- **Step 4** Press **Print** on the Home screen.
- Select **USB** on the drop-down list in the top-left corner of the Print screen to open the USB file directory.
- Step 6 Select the IBF file that you want to print. You can use the arrows on the right side to select different pages.
- **Step 7** Press **Next** when you have selected the print file.
- **Step 8** Review and confirm your print details.
- **Step 9** Press **Material** to change your resin settings if your resin profile is incorrect.

More info: If you are using an Ackuretta resin profile from Alpha 3D, the resin profile is automatically set by the software. If you are using a third-party resin, you may need to make changes to your material settings. We strongly recommend that you set your resin profiles over a network connection and via the web console. See "Material settings" on page 32 for more information.

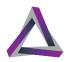

**Note:** You can remove the USB flash drive when the the build platform moves down and the print process starts.

**Step 10** Press **Print** to start the print process.

**Result of this task:** The build platform moves down and toward the vat and the print process begins.

#### 3.2.2 Printing via the web console

If you have connected your printer to a local network, you can add, edit, and view a print job in an Internet browser on a PC or mobile device on the same network.

For more information about how to set up your printer so that you can access the web console, please refer to the appropriate section:

- "Connecting to a wired network" on page 34
- "Connecting to a wireless network" on page 35

To start a print job via an Internet browser:

| Step 1 | Open an Internet browser on a computer that is con- |
|--------|-----------------------------------------------------|
|        | nected to the same network as your printer.         |

| Step 2 | Key the printer IP address into the address bar.       |
|--------|--------------------------------------------------------|
|        | <b>Step outcome:</b> The browser shows the web console |
|        | for your printer                                       |

- **Step 3** Click **Files** on the web console.
- Step 4 Select the + circle at the bottom of the screen to add prints to the printer.

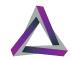

**Step 5** Browse the selected directory for your print file and click **Open**.

**More info:** All print files are either IBF or SBF format. For more information about software and file types, see "Making your print file" on page 16.

- You can select **Printer** or **USB** on the drop-down list at the top-left of the screen to select the directory where you are browsing for your print file.
- You can click **Print History** to view and select a previous print job.

**More info:** The **Material** option is described in Material Settings.

- **Step 6** Select the print file and click **Next**.
- **Step 7** Confirm your print details, and press **Print** to start your print process.

**More info:** If you are using an resin profile from Alpha 3D or Omega 3D, the software automatically sets your resin profile

If your resin profile is incorrect, press the Material button to change the resin settings.

**More info:** If you are using a third-party resin, you may need to adjust your resin settings. For more information, see "Material settings" on page 32.

**Step outcome:** A dialog box appears.

**Step 8** Make sure the settings are correct and click **Print**.

**Result of this task:** The print process begins.

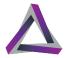

# 3.3 The print process

- You can pause or stop the print process at any time via the printer console or the web console.
- The printer automatically shows the Printing Process screen when you start a print job. You can always see print information, such as the duration and time remaining, and activate specific print options.
- You can open the Printing Process screen any time by going to Print > Printing Process.
- The Cancel button is available when you start a print job and the printer is moving into position. You can only cancel the print job before any resin is cured. This option is made available for if you forget to attach the build platform or make a mistake with your printing setup.
- When the print process starts and the first layer of resin is cured, the Cancel button changes to show a Pause button. You can press Pause to temporarily stop the printer so that you can add more resin or see if the print has failed. When you press Pause, the printer cures the current layer before making any other options available.
- When the printer is paused, two new options become available:
- **Resume** If the print is paused, press the **Resume** button to continue printing.
- **Stop** Press the **Stop** button to end the print process so you can clean the build platform and start printing a new print. You cannot undo this action.
- When you stop the print process, the printer finishes printing the current layer before showing the Home screen again. The build platform then moves to the top of the Z-axis tower.

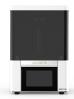

# 4 Post-processing Post-processing

# 4.1 Removing the Build Platform

When the print process is complete, the build platform moves to the top of the Z-axis tower.

- **Step 1** Remove the hood from the printer.
  - a Turn the knob on the build platform in a counterclockwise direction. The build platform hangs loosely from the guideway arm.
  - **b** Pull the build platform forward to remove it from guideway arm.
  - The build platform print will be wet with resin from the vat.
- Step 2 Turn the platform over to prevent resin from dripping onto the printer and to keep your environment clean.

**Step 3** Make sure the print is accurate and complete.

**Result of this task:** If the print process is successful, move onto the next part. Otherwise, you should clean the vat. See "Using the Clean Vat function" on page 27 for more information.

**Tip:** Use a rubber spatula or air blower to save resin and push resin off of the build platform and back into the vat.

# 4.2 Removing the print from the build platform

To remove the print from the build platform.

- **Step 1** Gather the build platform with the print and move to a place where you can work safely and where the print will not be damaged if it falls from the build platform.
- **Step 2** Gather the knife.
- **Step 3** Hold the build platform at an angle.
- **Step 4** Use the knife to separate the print from the build platform.
  - **a** Insert the knife edge under one corner of the print.
  - **b** Move the knife to cut under one side of the print.
  - **c** Change the orientation of the build platform so you can safely cut through and under the other side of the print.
  - **d** Cut under the other side of the print so that the print is completely separated from the build platform.

**Result of this task:** The print is now safely removed from the build platform and ready for post processing.

# 4.3 Cleaning and drying your print

Most resins have a glossy finish immediately after the print process. You must completely cure and dry the piece before it is ready for its intended application.

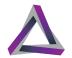

The goal when cleaning the print is to remove all uncured resin so that it is safe to use.

#### What You Need:

- Safety equipment gloves and a respirator or face mask
- Cleaning alcohol–isopropyl alcohol (99% solution) or ethyl alcohol (95% solution)
- Drying tools
   – air compressor is preferred, but you can also use
   a hand-held blower or tissues for most prints
- Ultrasonic cleaner or washer

Typically, you must complete the following procedure more than once.

To clean and dry your print:

- Step 1 Spray the print with cleaning alcohol to rinse off any of the residual 3D printing material.
- **Step 2** Use compressed air to remove any debris and dry the print.
- Step 3 Make sure you thoroughly examine all surfaces of your print so that you can focus on any small holes and places where liquid can be trapped.

**Tip:** We recommend washing most prints for ~two minutes.

- **Step 4** Put the print into washer filled with cleaning alcohol.
  - You usually do this after removing the print from the build platform but some washers have enough space for the print while it is still attached to the build platform.
  - Depending on the application, can use either alcohol or cleaning alcohol to clean the print.
- Step 5 Use compressed air again to remove any of the liquid from the print.
- **Step 6** Perform any additional fine cleaning if necessary.

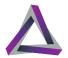

# 4.4 Removing the supports

For prints that have supports or a base attached, you can remove supports any number of ways. The following tips are some ideas and hints on how to easily and effectively remove the supports.

#### Caution

Always hold the blade next to the part and then slowly push it through the support. Always cut away from yourself. Stay safe!

- If you printed a base with your object, you can remove the base with scissors or by hand. You can usually do this without worrying about damaging the print or affecting the quality.
- Most supports can be cut with a scissors. We strongly recommends cutting the supports farther from the print at first, and then cutting the supports closer to the print. This reduces the risk of damaging your print.
- You can use wire cutters to remove thicker supports. We strongly recommend always cutting the supports twice: first through the middle of the support, and then cut the support closer to the print.
- An ultrasonic cutter is useful for removing both thick and fine supports.
- When you have cut the supports, you can then use a rotary tool or polishing kit to grind away any burrs or support marks.

# 4.5 Curing your print in a UV box

Your printer cures the piece to a certain level but, depending on the resin and application, the print process does not always cure

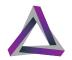

the piece completely. After printing, cleaning, and drying, we strongly suggest that you put the piece into a UV box for a final curing process.

For information about recommended curing times, please refer to Printing Strategies.

Ackuretta UV boxes are tested and certified for all Ackuretta branded resins (i.e. Qura and CURO). Other resin suppliers may provide information for using different UV boxes with their materials. Refer to your resin supplier for details about which UV boxes they recommend using.

The duration of the curing process is directly related to the 3D printing material you use. You must always adjust the curing time to be suitable for the specific resin.

- **Step 1** Put the prints directly on the plate inside the UV box.
- **Step 2** Turn on the UV box.
- **Step 3** Press the button to start the curing process.

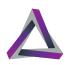

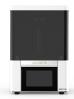

# Maintaining your printer printer

# 5.1 Using the Clean Vat function

When a print fails, you can use the Clean Vat function to remove pieces of print that did not securely attach to the build platform during the print process.

The Clean Vat function cures a layer of resin at the bottom of the vat. You can then easily remove the cured layer and dispose of it with any other debris.

You will need the following items:

- · Some stiff paper or cards;
- A bin and clear plastic bag; and
- Personal protective equipment (PPE), i.e. chemical resistant gloves.

To use the Clean Vat function:

Step 1

- Step 2 Click the textbox adjacent to the seconds label, and key in a value for the length of curing time for the

Press the **Clean** button on the Home screen.

**Note:** We strongly recommend that you wear a respirator if you are working with 3D printing materials for extended periods of time.

Clean Vat function. You can also use the + and - buttons to set the time value in seconds.

- We strongly recommend setting a time that is three times more than the normal curing time of the resin.
- The default value of 100 is more than enough for most resins.
- **Step 3** Press the **Clean** button.
  - The printer cures a layer of resin at the bottom of the vat.

**Step outcome:** The printer shows "Clean Finished" when the process is complete.

- **Step 4** Remove the vat from your printer and put it flat on the table so that it is easier to work with.
- **Step 5** Push the resin away from one side of the vat so that a corner of the vat film is visible.
- Step 6 Use a piece paper or card to lift a corner of the cured layer and peel the layer off the vat film.
  - If the paper is saturated with resin, dispose of it and get another piece so that the process is easier and there is less chance of making a mess.
- **Step 7** Remove the layer of cured resin and allow any excess resin to drip off the cured layer.
- **Step 8** Put the cured layer in the bin.

**Result of this task:** You can now clean the vat or put the vat back in place and start the print process again.

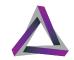

# 5.2 Cleaning the vat

If you want to change resins or check the vat film for damage, it is best to completely clean the vat.

Tip: We strongly recommend keeping a different vat for each type of resin that you use instead of cleaning the vat every time you want to change resins. Make sure to store all vats with resin in a dry, dark location.

Cleaning the vat takes approximately 15 minutes.

You will need:

- A clean, dry, opaque bottle;
- A funnel;
- A mesh filter (optional);
- Cleaning alcohol (70% or higher ethanol or 90% or higher isopropyl alcohol;
- · Some stiff paper or cards;
- A silicon or rubber spatula (optional);
- Tissues;
- A bin and clear plastic bag;
- Air compressor or blower (optional); and
- Personal protective equipment (PPE), i.e. chemical resistant gloves.

**Note:** We strongly recommend that you wear a respirator if you are working with 3D printing materials for an extended period of time.

To clean the vat:

**Step 1** Prepare a bin and clear plastic bag to collect the

**Step 2** Put the funnel and mesh filter in place on the bottle.

**Step 3** Remove the vat from your printer.

**Caution** You must always remove the build platform before removing the vat from the printer.

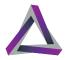

- **Step 4** Pour the resin into the bottle using one of the grooves in a corner.
  - You can use a rubber spatula to push the resin down to preserve more resin. Never use metal tools on the vat film.
- **Step 5** Put the vat down on the table.
- **Step 6** Spray cleaning alcohol into the vat.
- Step 7 Use a card to mix the alcohol and remaining resin with the spatula.
- **Step 8** Use tissues to absorb the resin.
- **Step 9** Dispose of the alcohol and resin mixture.
  - Some resin gets trapped between the vat frame and vat film. You must remove this resin.
- Step 10 Use the card or spatula to gently push the vat film down so there is a small gap between the vat frame and the vat film.
- **Step 11** Spray alcohol into the gap between the vat frame and vat film.
- **Step 12** Use the card or spatula to push a tissue into the gap to absorb the alcohol and resin mixture.
  - Repeat this process until there is no resin between the vat frame and vat film.
- **Step 13** Spray more cleaning alcohol into the center of the vat.
- **Step 14** Use tissues and compressed air to dry the remaining alcohol.

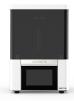

# Configuring your printer printer

The Printer Settings screen shows system-wide settings and information. All the same functionality exists in the printer console.

To get access to the Printer Settings screen, go to **Settings** > **Printer**.

**Table 1: Printer Settings** 

| Setting          | Description                                                                                                    |
|------------------|----------------------------------------------------------------------------------------------------|
| Firmware version | The currently installed version of the printer firmware.                                                                                                    |
| Machine ID       | The unique ID for this printer. This is not the same as the serial number, which is on a label affixed to the back side of the printer.                                                                                                    |
| Storage Used     | Your printer has 16 GB of on-board storage. About 2 GB of this storage is dedicated to the firmware. Tip: If your storage is nearly full, you can delete files via the Print screen. Go to <b>Print &gt; Print-ers</b> , select the files you want to delete, and press <b>Delete</b> . |

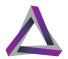

# 6.1 Updating Settings

You can check the version of the printer firmware and update your firmware via the Update settings screen.

#### Go to **Settings** > **Update**.

The Update Settings screen shows the current version of the printer firmware and gives you the option to update the firmware and material settings.

**Table 2: Update Settings** 

| Setting                         | Description                                                                                                    |
|---------------------------------|----------------------------------------------------------------------------------------------------|
| Firmware Version                | The printer firmware version that is currently installed.                                                          |
| Update Firmware From USB Device | Load a version of printer firmware via a USB device.                                                               |
| Update Firmware Online          | Look online and automatically download the latest version of the printer firmware if a newer version is available. |

# 6.2 Material settings

The printer stores settings for all Ackuretta materials. You can modify or add materials via the Material Settings screen

If you upload a print file using an Ackuretta resin in Alpha 3D or Omega 3D, your printer automatically detects the resin profile and prints using the same settings which are stored in the printer.

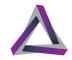

You must set a material setting on your printer if you use the **Resin Test** profile in Alpha 3D,

The Material Settings screen is available via the **Print** menu. Go to **Print** and select the dropdown menu. Select **Material** to see the Material Settings.

The following settings are available on the Edit Material screen:

**Table 3: Material Settings** 

| Setting   | Description                                                                                                    |
|-----------|----------------------------------------------------------------------------------------------------|
| Name      | The name of the 3D printing material. This is the same as the material name as shown in Alpha 3D.                                                                                                    |
| Thickness | The layer thickness of the print. This value must be the same as the value selected in Alpha 3D. The minimum layer thickness for your printer is 10 µm and the guideway arm only moves on the vertical axis (i.e. Z axis tower) in multiples of 10 µm. Typical values include: 200 µm, 100 µm, 70 µm, 50 µm, and 30 µm. |
| Back      | Go back to the previous screen for selecting a material. This does not save your settings.                                                                                                    |

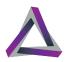

**Table 3: Material Settings** 

| Setting | Description                                                                                                    |
|---------|----------------------------------------------------------------------------------------------------|
| Save    | Save the material setting and exit this screen. If the Name and Layer Thickness are the same as a different material, a popup window appears and asks if you want to overwrite a previous setting or add a new resin. |
| Confirm | Save the current material set-<br>tings and continue making<br>changes to the selected mate-<br>rial.                                                                                                    |

# 6.3 Connecting to a network

Connect your printer to a network so that you can get access to the web console and start the print process from an Internet browser.

There are two options for connecting your printer to your network:

- A wired connection (i.e. LAN); and
- a wireless connection (i.e. Wi-Fi).

#### 6.3.1 Connecting to a wired network

The computer automatically detects your printer when you connect your printer and a computer to the same network. The

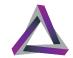

printer's IP address is visible on the Network screen and in the topright corner of the Home screen.

- Step 1 Connect your printer to either your router or your computer with a network (i.e. Ethernet) cable.Step 2 Open an Internet browser on the computer.
- **Step 3** Key the IP address into the address bar of the browser.

**Result of this task:** The printer's web console appears in the Internet browser.

#### 6.3.2 Connecting to a wireless network

Connect to a Wi-Fi network so that you can get access to the printer web console and start prints via an internet browser.Note: If your environment uses a LAN connection, follow the instructions in Connecting to Your LAN Network.

**Note:** Your printer and computer must be connected to the same network.

- **Step 1** Make sure that the Wi-Fi dongle is connected to the printer.
  - When you establish a connection between your printer and a computer, the computer should be able to automatically get your printer's IP address.
  - If the computer cannot get your printer's IP address, you must make changes to your network settings as shown in Network Settings.
- **Step 2** Go to **Network**.
- **Step 3** Press **Wi-Fi**.
- **Step 4** Make sure the **Connect to Wi-Fi** is set to **On**.
- **Step 5** Press the arrow next to **Choose a network**.

#### **Step 6** Select the network that you want to use.

- You can use the arrows on the right-side of the screen to change the page and see other networks if there are more than five.
- You must key in the password if your wireless network is password-protected.

**Step outcome:** The Wi-Fi Connections screen shows the printer's IP address when it is connected to the wireless network.

**Step 7** Open an internet browser and key in the IP address into the address bar.

**Result of this task:** The web console opens.

#### 6.3.3 Configuring a static IP address

Most network connections use a dynamic IP address and DNS servers. If your network security system requires that you set a Static IP address or DNS server, you must go to the IP Address Configuration screen and enable the IP configuration feature.

- **Step 1** Press **Network**.
- Step 2 Choose the network type (i.e. Wi-Fi or Ethernet) for which you want to set a Static IP address.
- **Step 3** Press the **IP address**.
  - **a** The IP address is blank if the printer is not connected to a network. If so, press the arrow button.

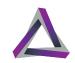

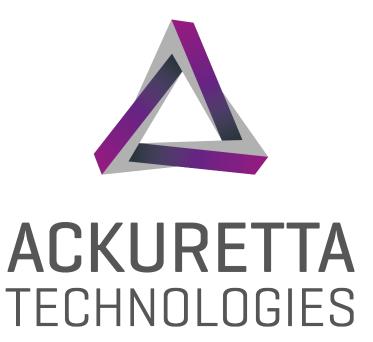

No. 322, Neihu Road Section 1, Neihu District, Taipei 11493, Taiwan www.ackuretta.com sales@ackuretta.com